# **TP7 : Insérer une image**

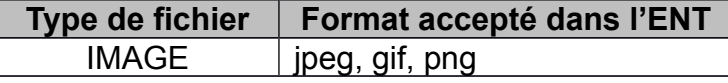

Ce tutoriel vous guide dans les étapes de :

- enregistrement d'une image d'internet
- insertion d'une image à l'aide de l'éditeur de l'ENT
- insertion d'images interactives (Thinglink) par intégration du code source

#### **1. Enregistrer une image d'internet**

- 1) Chercher une image à l'aide d'un moteur de recherche, Google par exemple.
- 2) Taper le nom de l'image recherchée (*cartel eva*, par exemple)
- 3) Cliquer sur le lien « images » afin de ne trouver que des images.
- 4) Cliquer sur l'image de votre choix pour l'afficher en taille réelle.

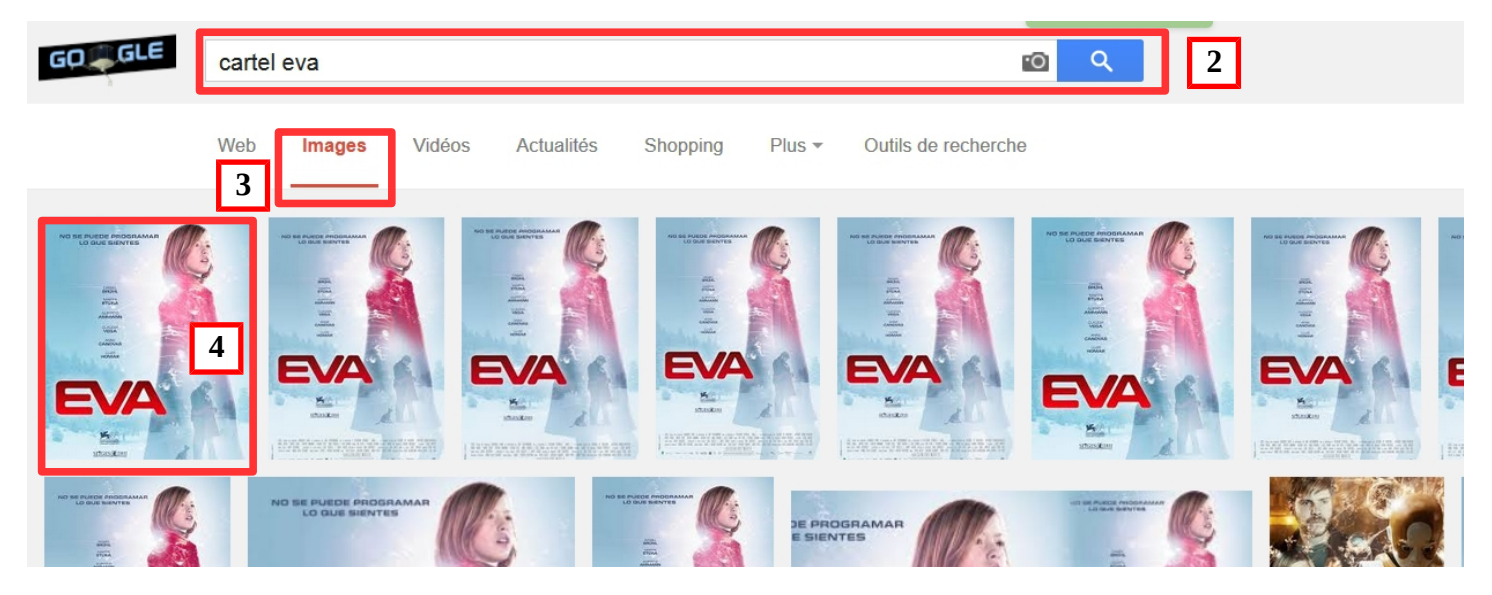

5) Faire un clic droit et sélectionner « Enregistrer l'image sous ».

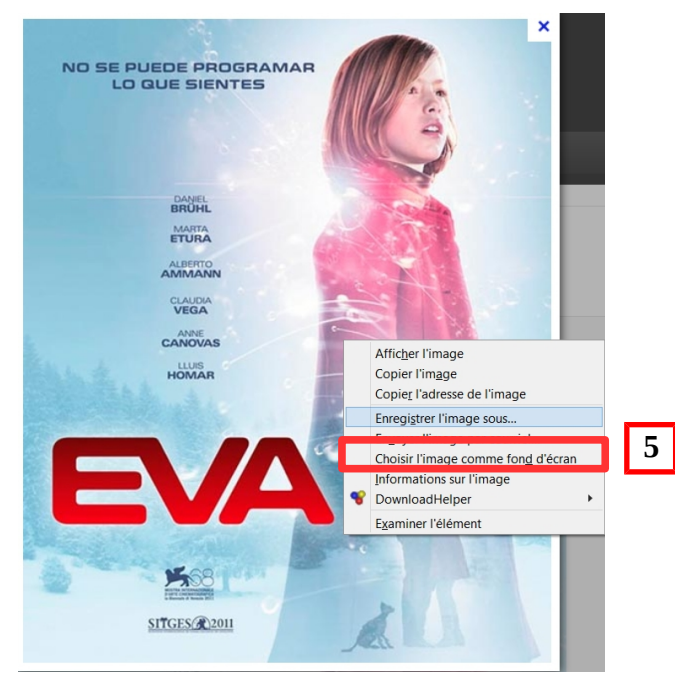

6) Enregistrer l'image dans le dossier de votre choix.

## **2. Insérer une image dans un article**

Créer un nouvel article

- 1) Ouvrir la « trousse »
- 2) Sélectionner « Nouvel article »
- 3) Nommer l'article
- 4) Choisir l'icône « Insérer une image» dans la barre de service

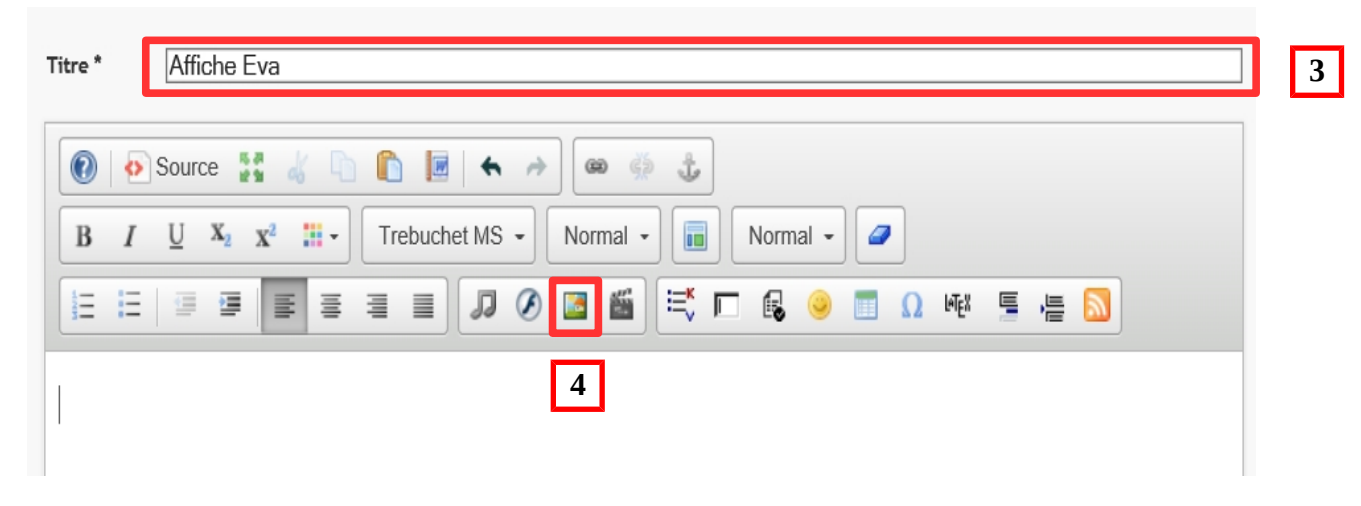

5) Parcourir et sélectionner l'image (.jpg par exemple), effectuer le traitement automatique de l'image, puis enregistrer

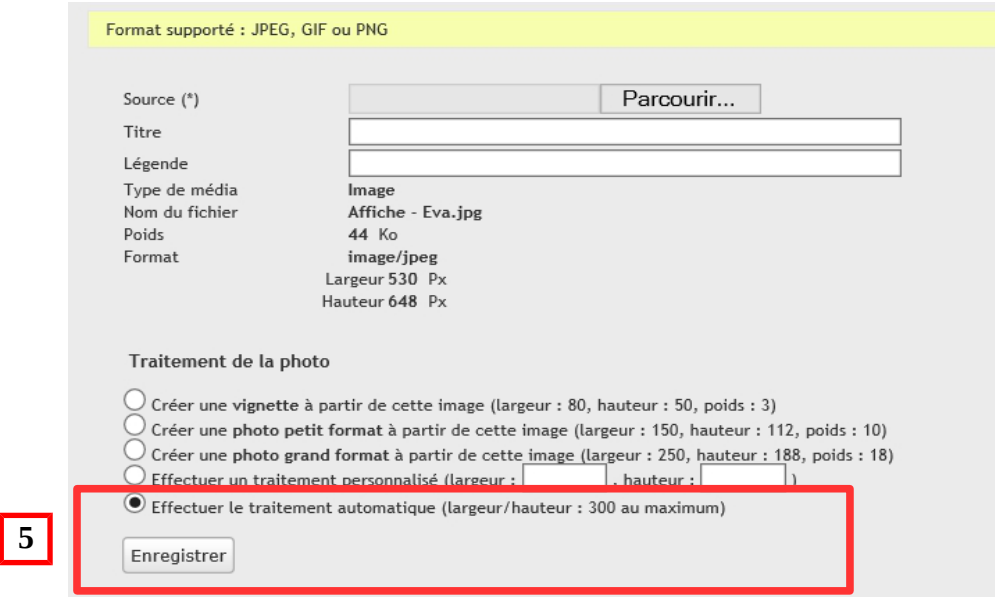

### 6) Paramétrer l'image si nécessaire

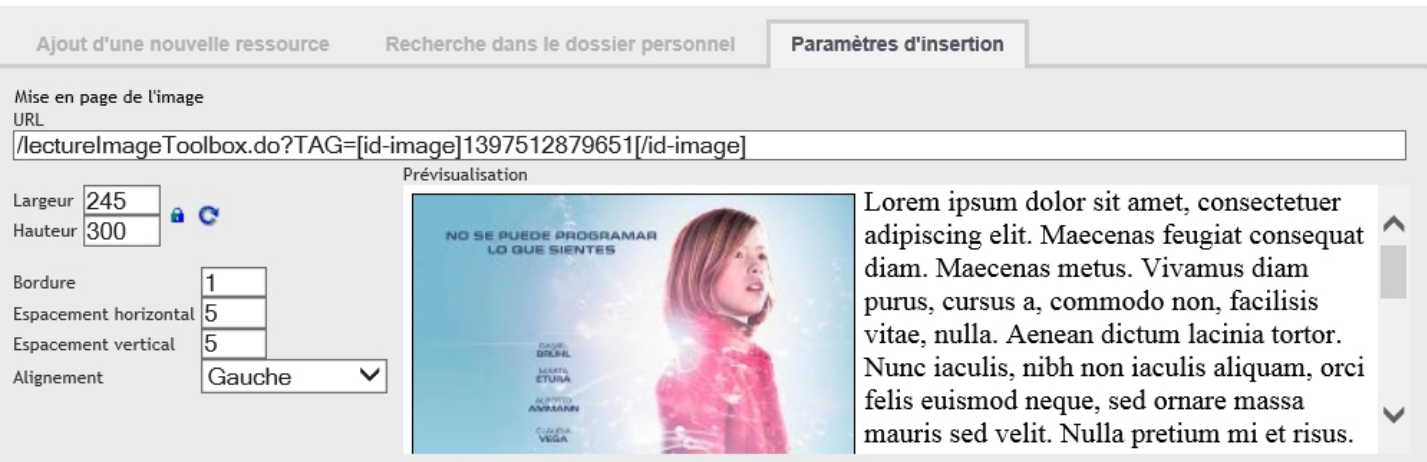

Pour enlever la bordure supprimer le « 1 » puis choisir l'alignement.

## **Aperçu avant validation de l'article :**

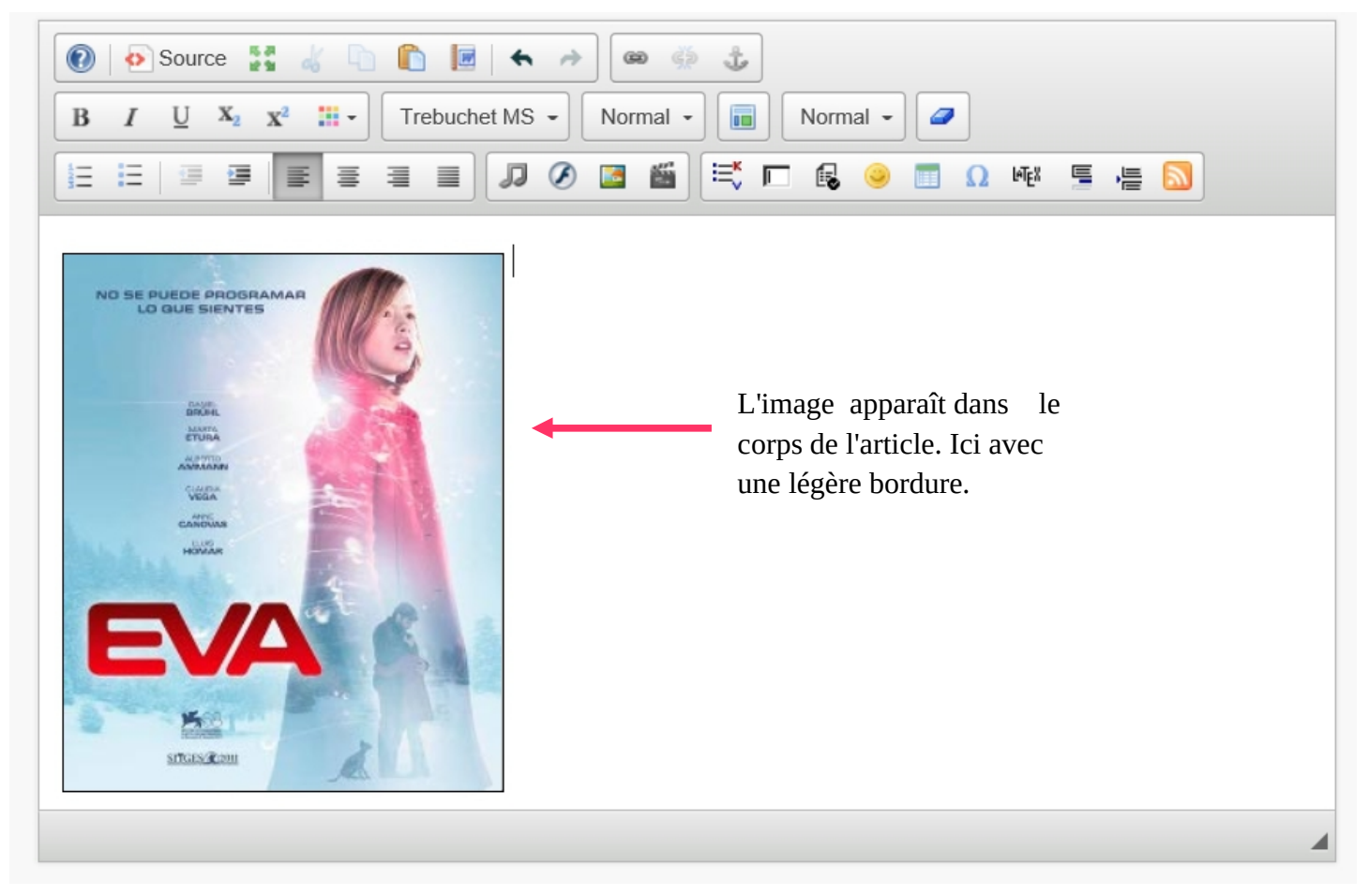

## **3. Insérer d'images interactives (Thinglink)**

*Thinglink*, un outil gratuit en ligne pour générer des images interactives. Cet outil permet d'insérer des vidéos, des google map, des sons, du texte, des liens sur une image.

- 1) Se connecter à l'adresse :<http://www.thinglink.com/>
- 2) Créer un compte
- 3) Créer l'image interactive avec le site Thinglink

## **Opérations à réaliser sur le site Thinglink**

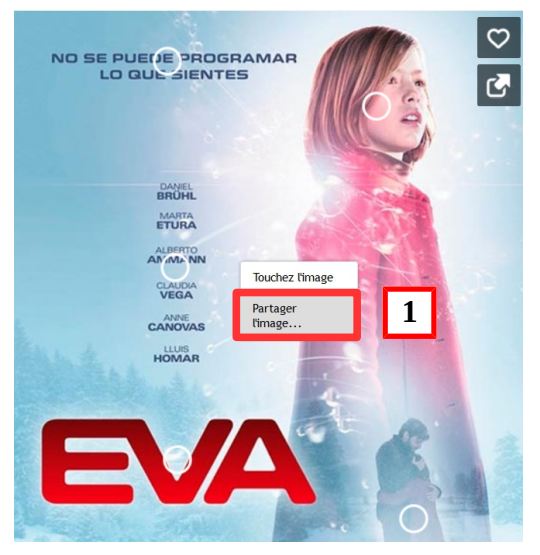

1) Clic droit sur l'image et sélectionner « Partager l'image » Ici, les cercles signalent les zones interactives de l'image.

2) Copier le code.

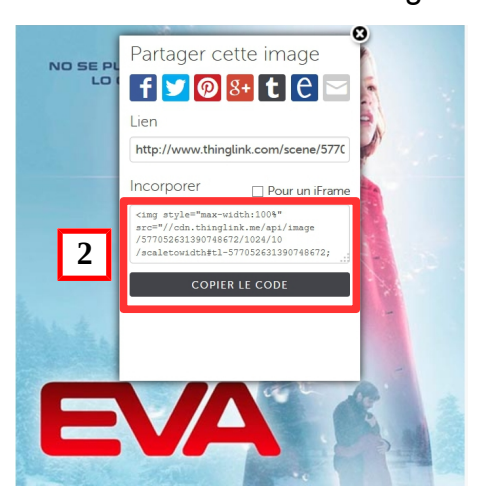

## **Opérations à réaliser sur l'ENT**

- 1) Créer un nouvel article
- 2) Nommer votre article (nom de l'image par exemple)
- 3) Cliquer sur l'icône « Source »
- 4) Coller le code source que vous avez copier sur *Thinglink*
- 5) Cliquez à nouveau sur l'icône « Source »
- 6) Valider et l'image interactive est publiée dans le corps de l'article

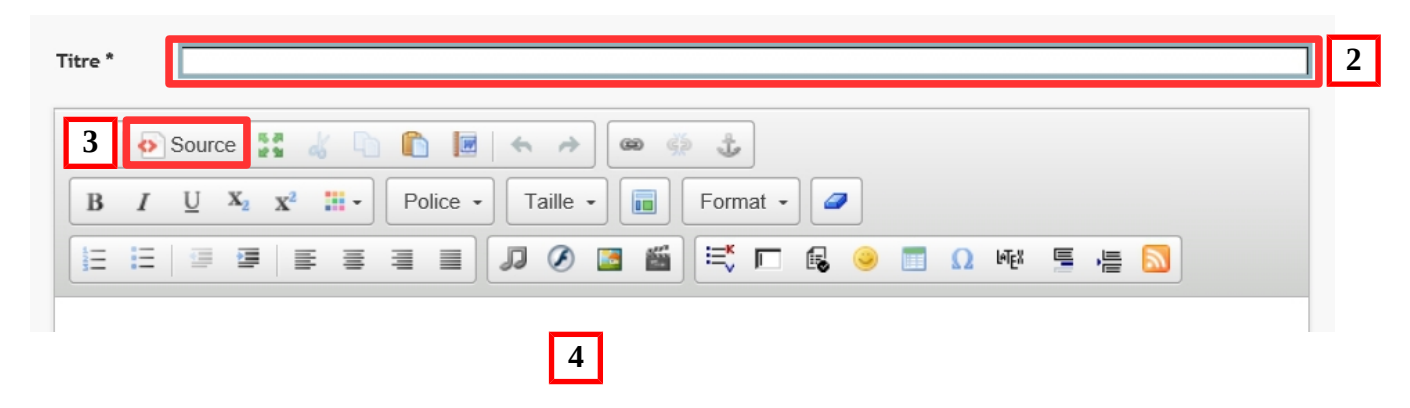

"thinglink..